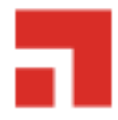

## **Ivanti Endpoint Security 2022.2 (Version 8.6 Update 4)**

**Upgrade Guide**

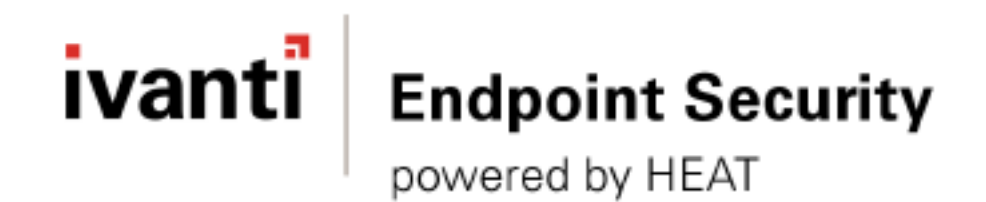

## **Notices**

#### **Version Information**

Ivanti Endpoint Security Upgrade Guide - Ivanti Endpoint Security Version 8.6 Update 4 Published: Jul 2022

Document Number: 02\_201\_8.6\_163131120

#### **Copyright Information**

This document contains the confidential information and/or proprietary property of Ivanti, Inc. and its affiliates (referred to collectively as "Ivanti"), and may not be disclosed or copied without prior written consent of Ivanti.

Ivanti retains the right to make changes to this document or related product specifications and descriptions, at any time, without notice. Ivanti makes no warranty for the use of this document and assumes no responsibility for any errors that can appear in the document nor does it make a commitment to update the information contained herein.

For the most current product information, please visit www.ivanti.com.

Copyright© 2022, Ivanti. All rights reserved.

Ivanti and its logos are registered trademarks or trademarks of Ivanti, Inc. and its affiliates in the United

States and/or other countries. Other brands and names may be claimed as the property of others.

Protected by patents, see https://www.ivanti.com/patents.

## ivanti

## **Table of Contents**

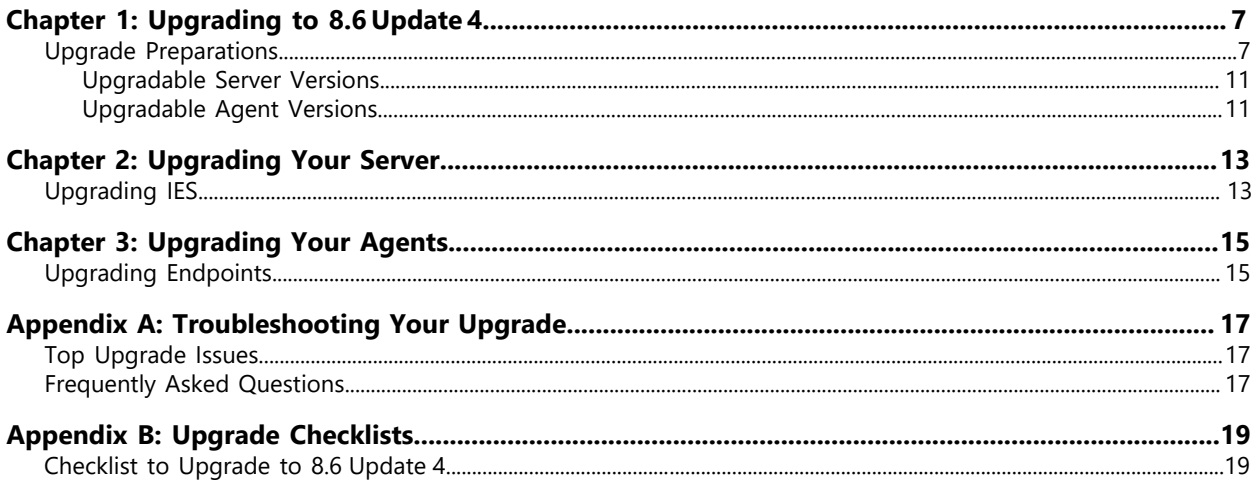

## ivanti

## <span id="page-6-0"></span>**Upgrading to 8.6 Update 4**

#### **In this chapter:**

This upgrade guide is a resource to guide you through the upgrade to Ivanti Endpoint Security 8.6 Update 4.

• [Upgrade Preparations](#page-6-1)

#### <span id="page-6-1"></span>**Upgrade Preparations**

Before upgrading your Ivanti Endpoint Security server to version 8.6 Update 4, you must prepare your environment.

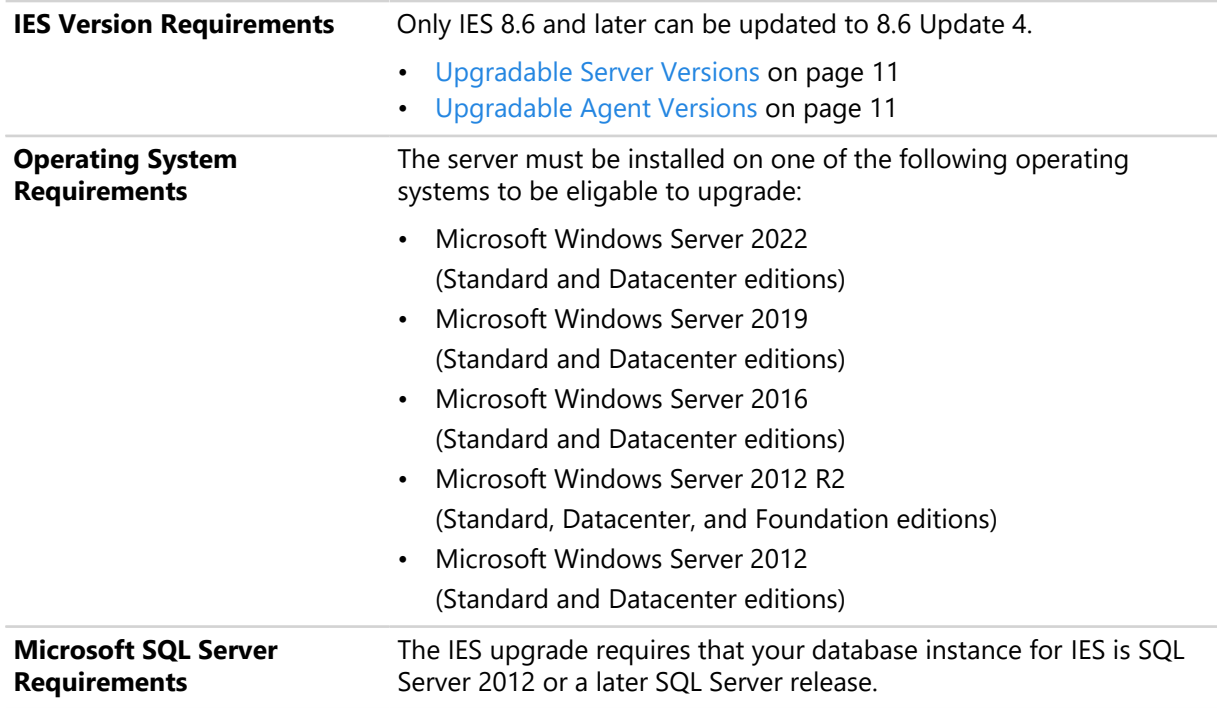

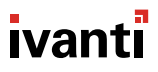

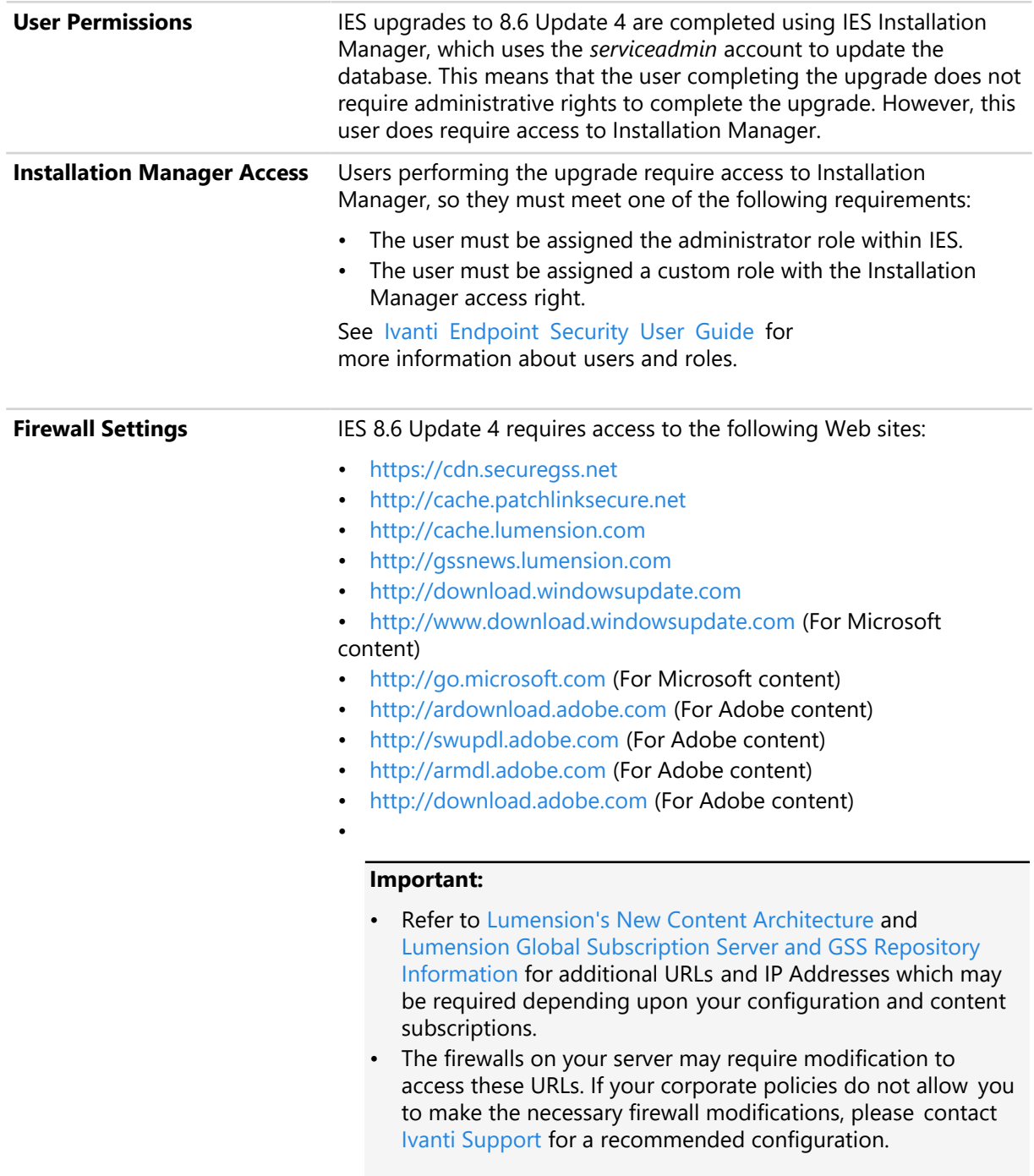

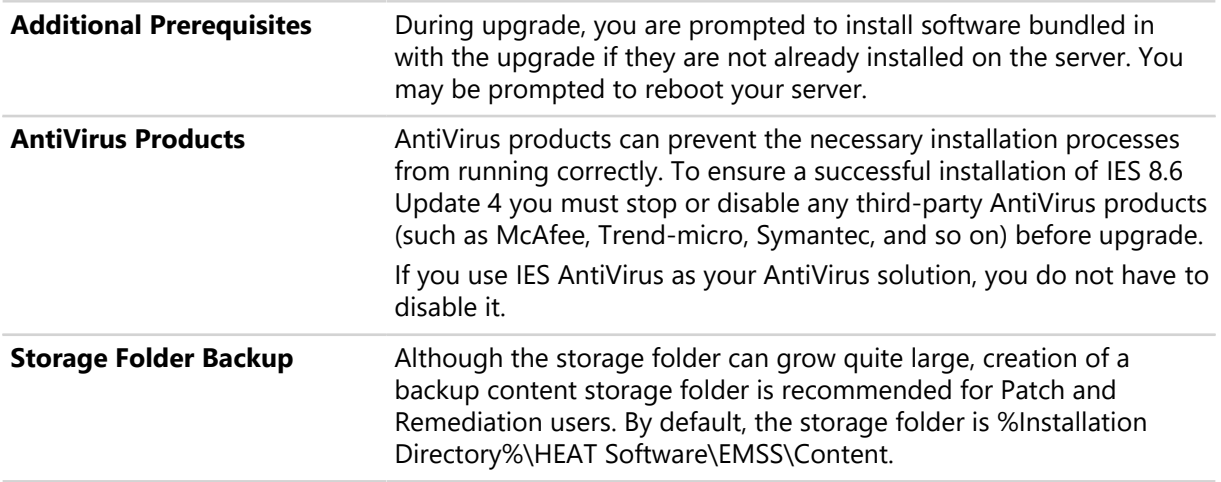

**Database Backup During upgrade, IES Installation Manager updates the existing** IES databases. Therefore, creation of database backups before upgrade is recommended.

> **Note:** Some of the databases listed may not be present on server. Their presence is conditional based on your server configuration and module licensing.

Table 1: Database Names

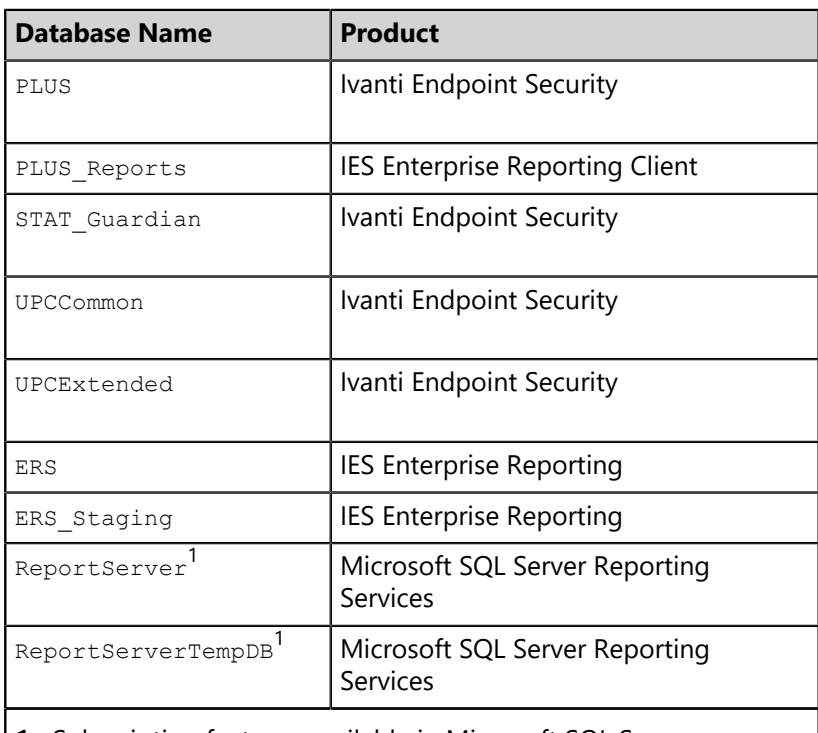

- **1.** Subscription features available in Microsoft SQL Server Reporting Services can be implemented in HEAT Enterprise Reporting. By default, the database names are ReportServer and ReportServerTempDB.
- **2.** Data protection capabilities in is enhanced with a full disk encryption add-on from Sophos. The installation of results in a Safeguard database.

**Note:** Refer to *Creating a Database Backup* in the Ivanti Endpoint [Security User Guide for additional information.](https://help.ivanti.com/ht/help/en_US/IES/2022/UG_core/Content/create-manual-solution.htm)

#### <span id="page-10-0"></span>**Upgradable Server Versions**

You can upgrade the following versions of the Ivanti Endpoint Security server to 8.6 Update 4.

You can view the version you have installed by opening the Web console and selecting **Help** > **Technical Support** and scrolling to **Suite Version Information**.

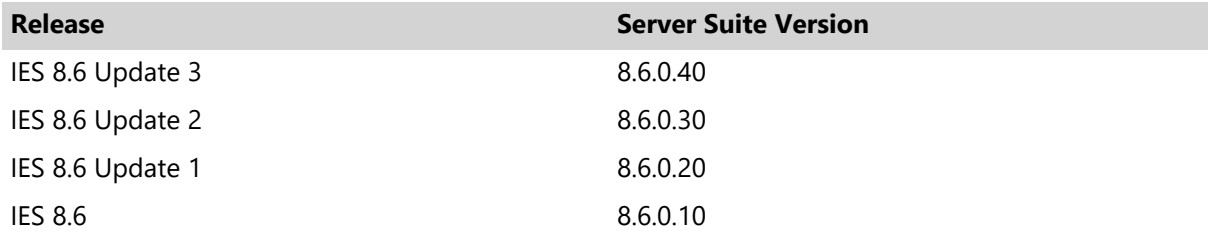

**Note:** Upgrading from any pre-8.6 server to 8.6 Update 4 is a two-step process. You must first upgrade your server to 8.6, and then upgrade to 8.6 Update 4.

#### **Upgradable Agent Versions**

<span id="page-10-1"></span>You can upgrade the following versions of the Ivanti Endpoint Security Agent to 8.6 Update 4.

You can view the agent version installed on each endpoint by opening the Web console and selecting **Manage** > **Endpoints**.

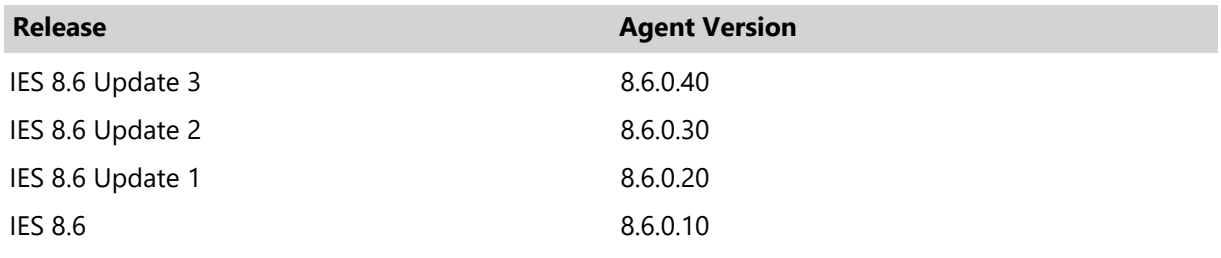

**Note:** Upgrading from any pre-8.6 agent to 8.6 Update 4 is a two-step process. You must first upgrade your server to 8.6, and then upgrade to 8.6 Update 4.

## ivanti

# <span id="page-12-0"></span>**Chapter**

## **Upgrading Your Server**

#### **In this chapter:**

• [Upgrading](#page-12-1) IES

After preparing for the upgrade, you can begin upgrading your Ivanti Endpoint Security server to version 8.6 Update 4.

### <span id="page-12-1"></span>**Upgrading IES**

You can use IES Installation Manager to download new or update existing components and install them automatically.

#### **Prerequisites:**

- Your server is running an upgradable version. See [Upgradable Server Versions](#page-10-0) on page 11.
- Complete each item in the [Upgrade Preparations](#page-6-1) on page 7.

Upgrade your old version of to 8.6 Update 4 using Installation Manager.

**1.** Within the IES Web console, select **Tools** > **Launch Installation Manager**.

**Step Result:** Installation Manager opens.

- **2.** If necessary, upgrade Installation Manager by clicking **Install**. Click **Close** when the upgrade finishes.
- **3.** If necessary, click **Reboot Server**, and then log back into the Web console.
- **4.** Select the latest **Suite Version** radio button.
- **5.** [Optional] Select any new components you want to install. When updating the suite version, modules already installed are automatically selected for update and cannot be deselected.
- **6.** Click **Install**.

**8.** If the *Prerequisites* dialog opens, resolve the requirements before continuing. Complete the substeps below.

If the *Database backup recommended* dialog opens, proceed to [Step 9.](#page-13-0)

a) Click **Install** to install the requirements.

#### **Tip:**

- Click **Retry** to re-access the system for requirements.
- Click **Print** to print the requirements.
- b) If necessary, **Reboot Server** and then log back in to IES.
- <span id="page-13-0"></span>**9.** If you haven't already, create a database backup before clicking **Next**.

**Step Result:** The *Ready to Install* dialog opens.

- **10.**Click the **terms and conditions** to review the user agreement.
- **11.**Click **Install** to begin installation. If prompted, click **OK** to proceed. Installation takes several minutes.

**12.**After installation completes, review the *Confirmation* page. Click **Finish** when you are done.

#### **Tip:**

- Click **View install log** to review the install log.
- Clear the **Launch** checkbox to cancel relaunch of the Web console.

**Result:** Your server and modules are upgraded to version 8.6 Update 4.

#### **After Completing This Task:**

Begin upgrading your endpoints to IES Agent 8.6 Update 4.

## <span id="page-14-0"></span>**Upgrading Your Agents**

#### **In this chapter:**

• [Upgrading Endpoints](#page-14-1)

After upgrading the server to 8.6 Update 4, you can upgrade your agents to version 8.6 Update 4 using the Web console.

#### <span id="page-14-1"></span>**Upgrading Endpoints**

From the *Endpoints* page, you can upgrade your endpoints to the latest version of the Ivanti Endpoint Security Agent. You can update all the endpoints at once, but, as a test, you should upgrade just a few endpoints.

Upgrade your agents using the *Manage Agent Versions* dialog, which can be opened from any tab on the *Endpoints* page.

- **1.** From the **Navigation Menu**, select **Manage** > **Endpoints**.
- **2.** Select the endpoints you want to upgrade.
- **3.** Click **Agent Versions**.

**Step Result:** The *Manage Agent Versions* dialog opens.

**4.** Select the latest agent version from the **Select One** menu and click **Apply to All Agents**.

#### **Tip:**

- You can also select an agent version for each endpoint by using the **Agent Version** column menu.
- The agent versions available for upgrading can be selected from the *Agents* tab on the *Options* page.

#### **5.** Click **OK**.

**Result:** Your endpoints begin upgrading.

- Endpoint upgrade progress displays on the **Manage** > **Endpoints** page.
- Endpoints in the process of upgrading display the **interpoint in the Agent Version** column.
- When the icons stops displaying, and the agent version updates, the upgrade is complete.

#### **After Completing This Task:**

If you had pre-8.6 endpoints in your environment that could not upgrade directly to 8.6 Update 4, as they required upgrade to 8.6 first, perform this endpoint upgrade procedure once more.

## <span id="page-16-0"></span>**Troubleshooting Your Upgrade**

#### **In this appendix:**

- [Top Upgrade Issues](#page-16-1)
- [Frequently Asked Questions](#page-16-2)

#### <span id="page-16-1"></span>**Top Upgrade Issues**

The following list identifies the top reasons why you cannot complete upgrade.

**1.** You do not have adequate permission to perform the upgrade. Only users assigned the *Administrator* role (or the *Installation Manager* access right) can access Installation Manager.

Security 8.6 Update 4.

**2.** Your system does not have the minimum required Windows components, or does not meet the minimum system requirements. Refer to the [Ivanti Endpoint Security Server Install Guide](https://help.ivanti.com/ht/help/en_US/IES/2022/Server-Install/LandingPage.htm) for a complete list of both required and recommended system requirements.

The following topics will assist you in the unlikely event that you experience difficulty when upgrading to Ivanti Endpoint

**3.** Failure to stop or disable an AntiVirus product (such as McAfee, Trend-micro, Symantec, and so on) prior to running the upgrade.

**Note:** An AntiVirus product can prevent processes from running correctly during the installation. For best results, stop or disable all AntiVirus services prior to the upgrade. If you have an upgrade issue and you currently have an AntiVirus product running, Ivanti Support will be unable to assist you until the AntiVirus product has been disabled.

#### <span id="page-16-2"></span>**Frequently Asked Questions**

When preparing for, or while performing an upgrade, users often ask the following questions.

**1.** Is there a cost for the upgrade?

No, as long as you are a current Ivanti Endpoint Security customer you can download and install the latest version without an additional charge.

- **2.** I cannot remember my login and/or password to the [Ivanti Community](https://forums.ivanti.com/s/). What do I do? Click the **Forgot my password** link and follow the instructions. A new password will be sent to you. If you receive a message indicating that the email you entered is not recognized, try using a different email address or contact Ivanti [Support](https://success.ivanti.com/customers/community_contactsupport) for assistance.
- **3.** If I upgrade my server now, do I have to immediately upgrade my agents? No, it is not necessary for you to upgrade your agents at the same time that you upgrade your server. We do, however, encourage you to upgrade them to take advantage of the new IES Agents.
- **4.** My upgrade appeared to go smoothly, however my replication appears to be taking a long time. How long should this first replication take? After the upgrade, it is not uncommon for the initial replication to take anywhere from 30 minutes to 2 hours to complete, depending upon your network speed and available bandwidth.
- **5.** What should I do if I want to get a separate license to build and test my IES server before I upgrade or move my agents? Contact your Ivanti Account Manager for additional details. If necessary, refer to [Ivanti Su](https://success.ivanti.com/customers/community_contactsupport)pport for contact details.
- **6.** Who do I contact if I have questions or would like assistance with the upgrade? Please contact the [Ivanti Support](https://success.ivanti.com/customers/community_contactsupport) Team with any questions or requests for assistance.
- **7.** Who do I contact if I have problems with the upgrade or the upgrade fails? Please contact the [Ivanti Support Team](https://success.ivanti.com/customers/community_contactsupport) with any questions or requests for assistance.

## <span id="page-18-0"></span>**Upgrade Checklists**

#### **In this appendix:**

The following checklists will assist you when upgrading to 8.6 Update 4.

• [Checklist to Upgrade to](#page-18-1) 8.6 Update 4

#### <span id="page-18-1"></span>**Checklist to Upgrade to 8.6 Update 4**

The following checklist identifies the tasks necessary to upgrade to Ivanti Endpoint Security (IES) 8.6 Update 4. By upgrading to IES 8.6 Update 4 you can take advantage of new features.

Your firewall is configured to access required URLs.

 $\Box$ Refer to *Firewall Settings* under [Upgrade Preparations](#page-6-1) on page 7 for details.

 $\Box$  You are logged into the Web console as a user with access to Installation Manager.

You have disabled any AntiVirus products running on your server before running Installation Manager. If you use HEAT AntiVirus as your AntiVirus, you can leave it running.

 $\Box$ **Note:** An AntiVirus product can prevent the necessary installation processes from running correctly.

 $\Box$ 

You have created a backup of the databases listed below so that your IES server can roll back if upgrade fails.

**Note:** Some databases may not be present on your system, as their presence is determined by your server configuration and licensed modules.

Table 2: Database Names

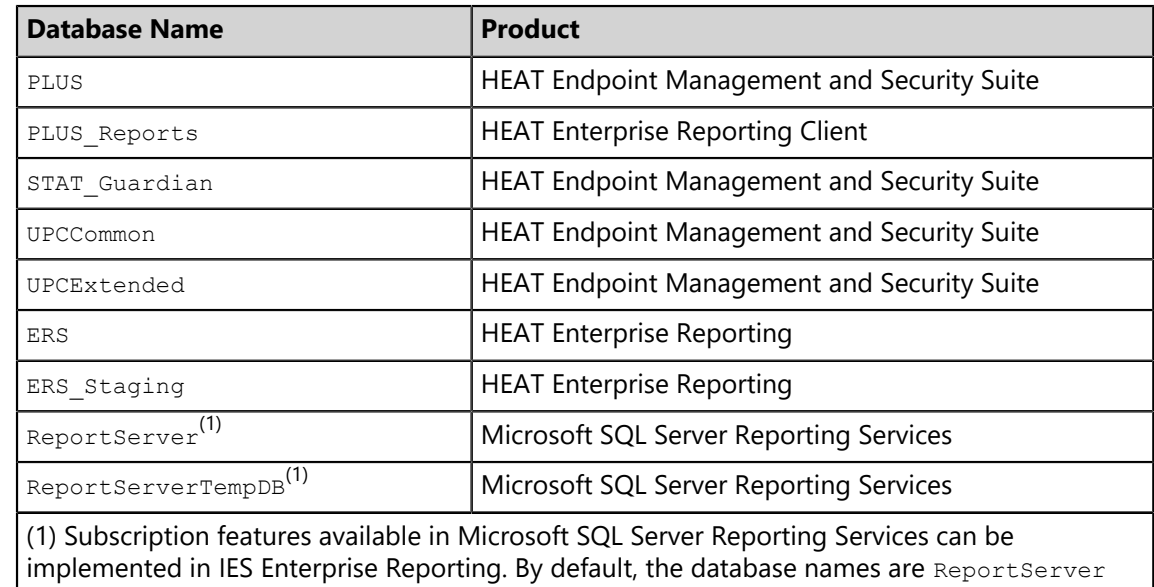

and ReportServerTempDB.

You have used Installation Manager to upgrade the IES platform and components.  $\Box$ 

Refer to [Upgrading](#page-12-1) IES on page 13 for step-by-step instructions.

You have upgraded your agents. Refer to [Upgrading Your Agents](#page-14-0) on page 15 for additional  $\Box$ details.